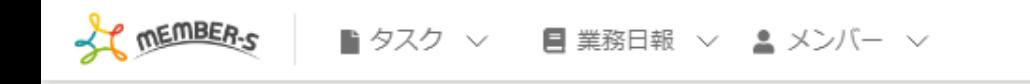

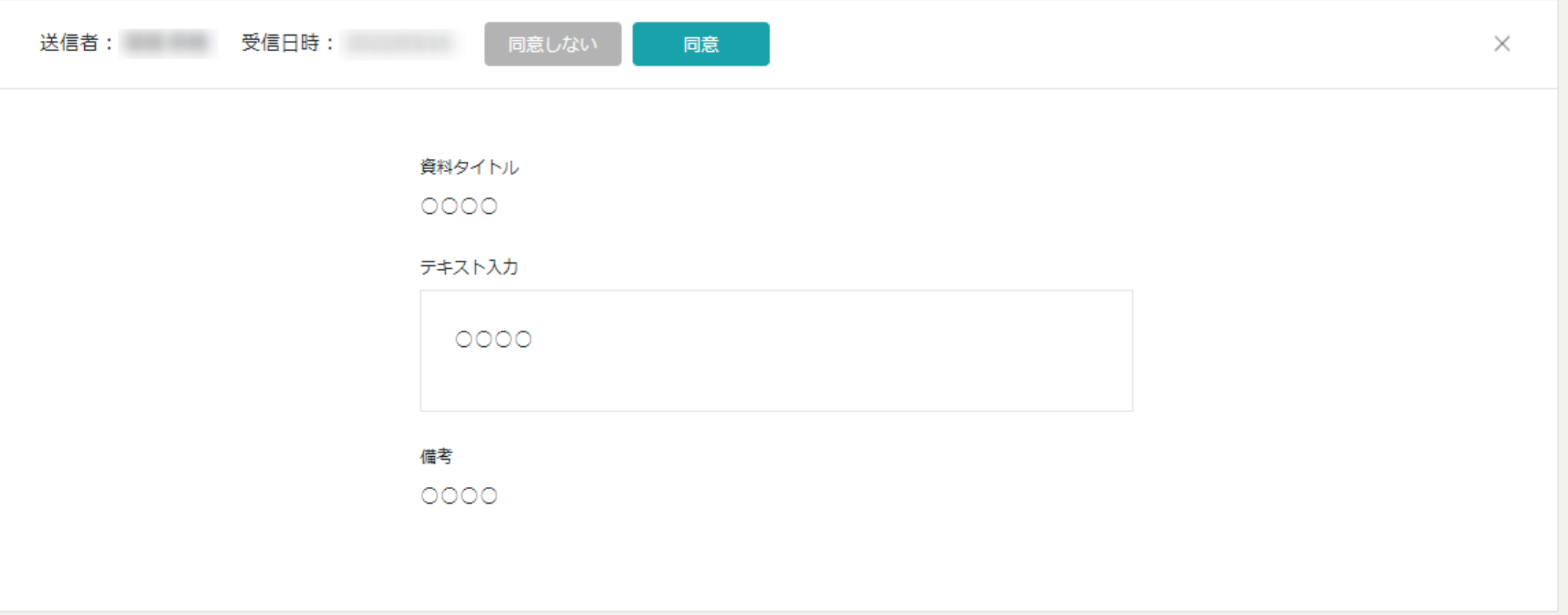

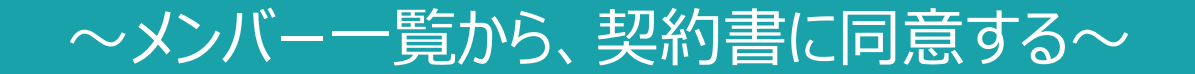

最終更新日:2022年8月22日

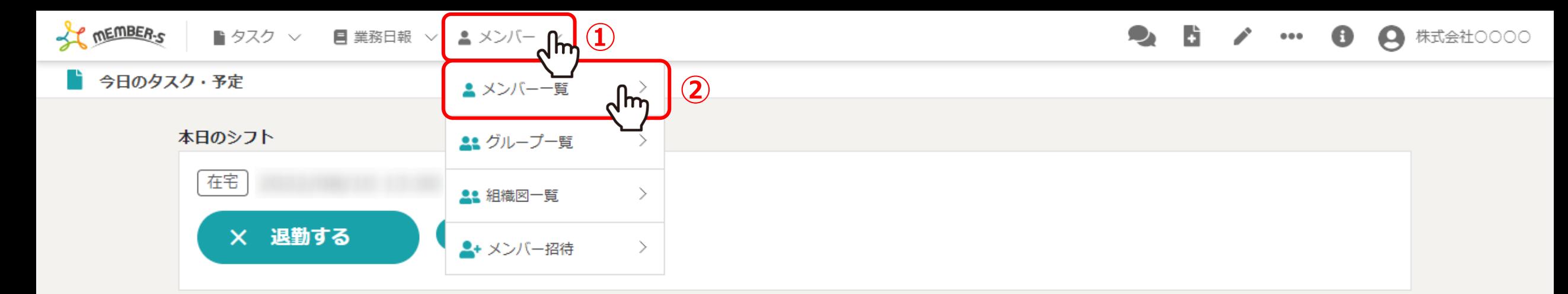

業務一覧

選択タスクのアクションを選択して下さい > 実行

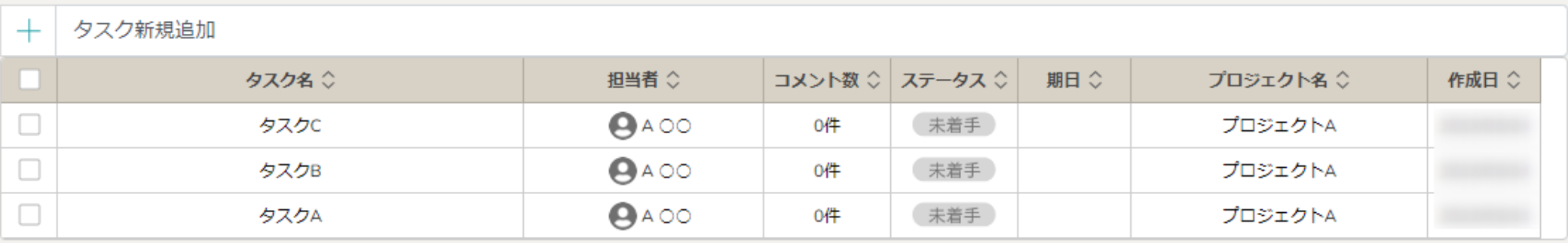

メンバー一覧画面から、契約書に同意する方法をご案内致します。

①ヘッダーメニューの「メンバー」をクリックし、②「メンバー一覧」を選択します。

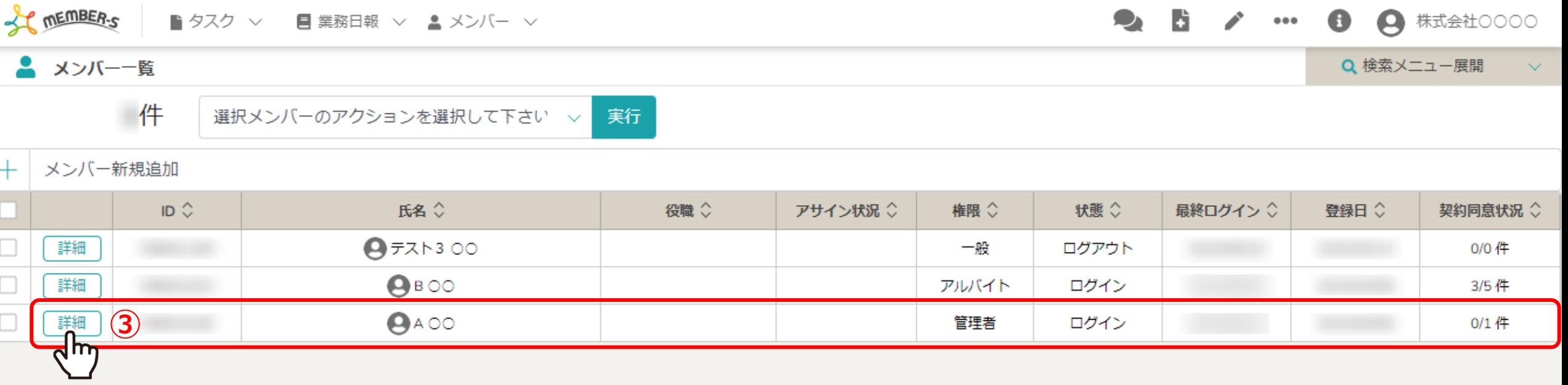

メンバー一覧画面に遷移します。 ③契約同意状況を確認し、ご自身の「詳細」をクリックします。

※自分のメンバーアカウントのみ契約書に同意できます。

その他のメンバーの契約情報は、権限が付与された方は個人情報設定画面で確認できますが、契約書を開くことはできません。 3

**CONTENT OF THE MEMBER-S**  $\bullet$   $\bullet$ D.  $\bullet$ ● 株式会社○○○○ ■ タスク ▽ ■ 業務日報 ▽ ▲ メンバー ▽  $\bullet\bullet\bullet$ Q 検索メニュー展開 個人情報設定 作成日:  $ID:$ 更新日: 削除 保存 M アイコンを設定してください ファイルを選択 A OO 画像削除 個人情報 氏名  $\circ$ A 評価一覧 唁 契約情報 状況 ◇ 資料タイトル ○ 更新日 章 ○同意 0000 ᢁ **④**未対応

個人情報設定画面に遷移しますので、下へスクロールして契約情報項目より状況を確認します。 ※契約書を確認していない場合は末対応、「同意しない」をクリックした場合は非同意と表示されます。

④未対応の資料タイトルをクリックします。 <sup>4</sup>

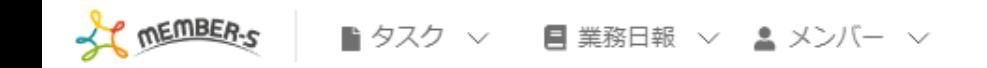

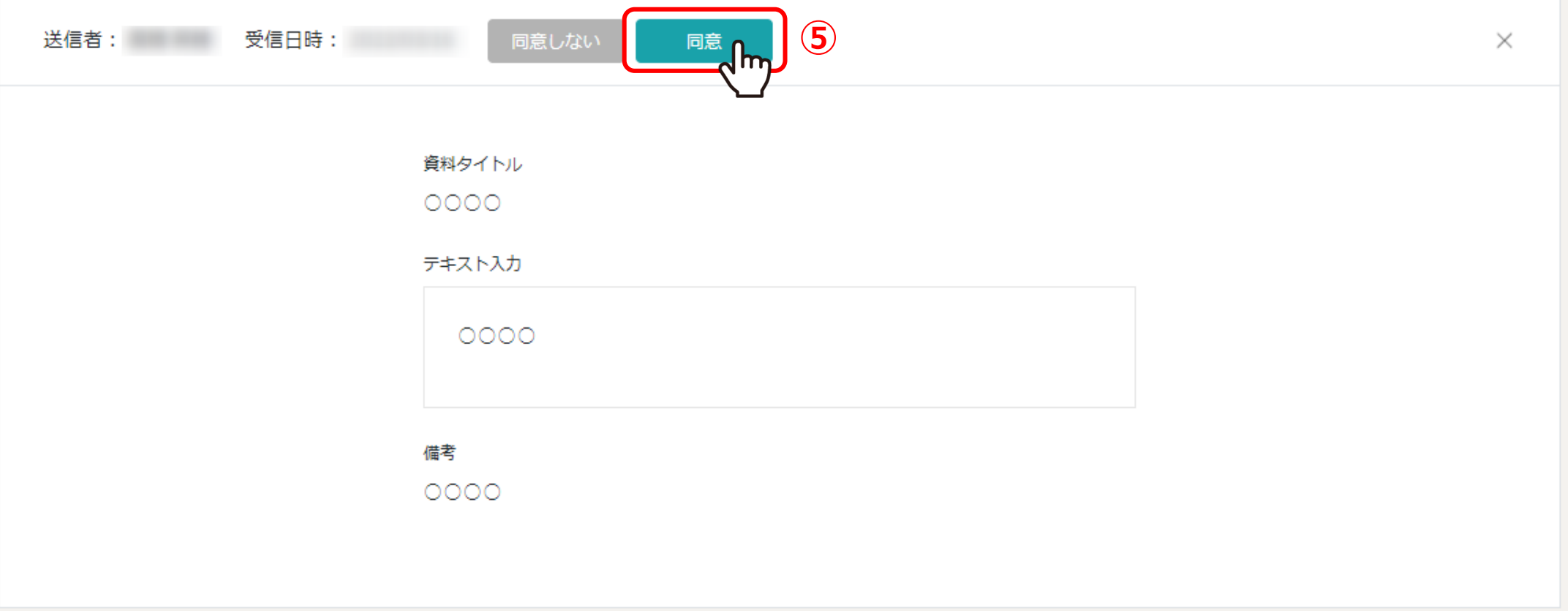

⑤契約書の内容が表示されますので、内容を確認し、「同意」をクリックします。

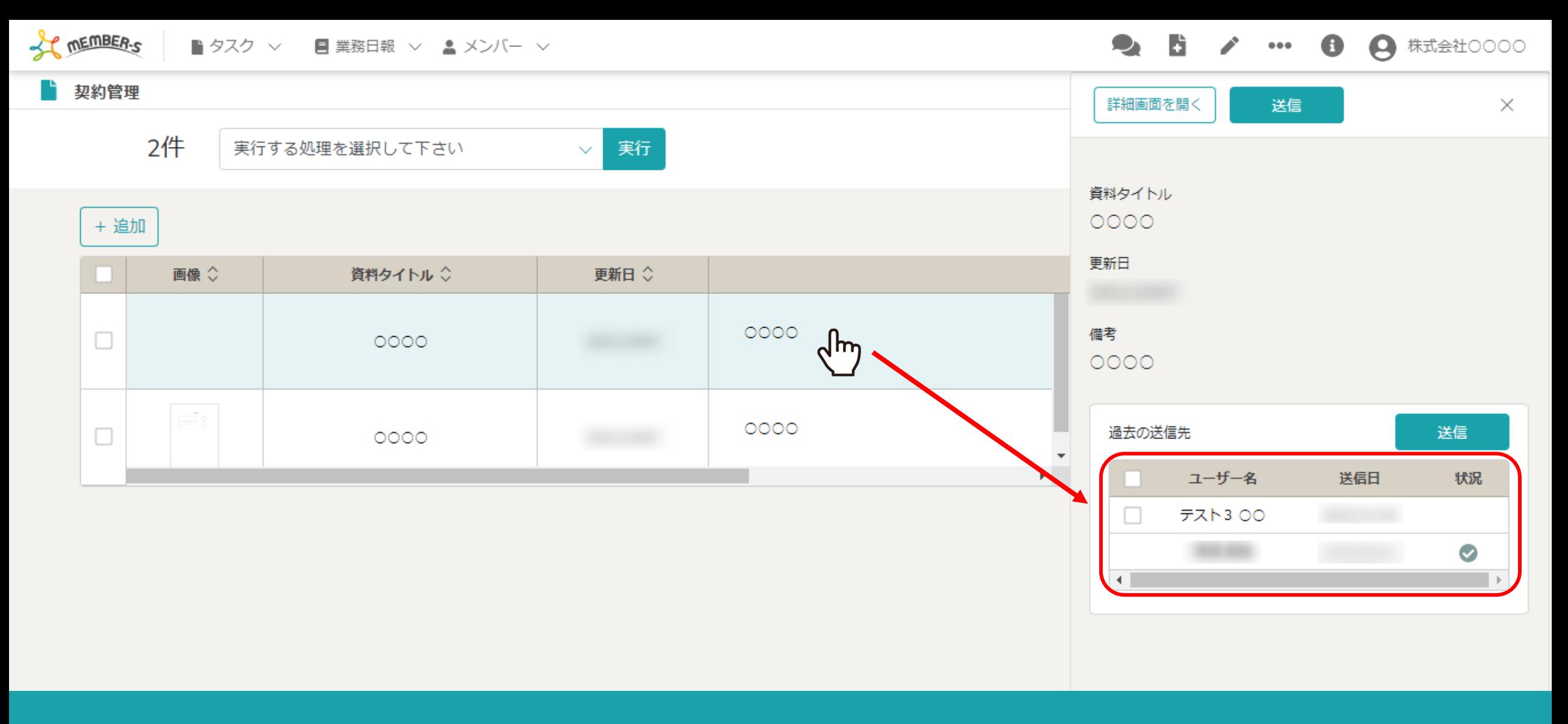

【補足】

契約書を送信した管理者・社員の方は、契約管理画面で相手が同意したかどうかを確認できます。 ※状況にチェックマークが表示されていると、相手が同意したと確認できます。 <sup>6</sup>